## ZIP ファイル

1 「ZIP ファイル」とは?

ファイルを元のファイルよりも小さな容量にしたり、複数のファイルを 1 つにまとめたりす ることを「ファイルの圧縮」と言います。ファイルの圧縮は、電子メールに添付するファイル のサイズを小さくしたい場合や、複数のファイルをまとめて送りたいときなどに利用します。

Windows 11 には、ファイルやフォルダーをまとめて「ZIP 形式」で圧縮する機能が組み込ま れており、「エクスプローラー」を使ってファイルを圧縮することができます。また、圧縮した ファイルは「展開」(解凍)と呼ばれる操作で元に戻す必要がありますが、これもエクスプロー ラーで行うことができます。

2 ファイルやフォルダーを圧縮する

ここでは、複数のファイルを1つの圧縮ファイルにまとめてみます。

- ① 圧縮したいファイルを選択■します。
- ② 「…もっと見る」 タブをクリックします。
- ③ 「ZIP ファイルに圧縮する」 をクリックします。

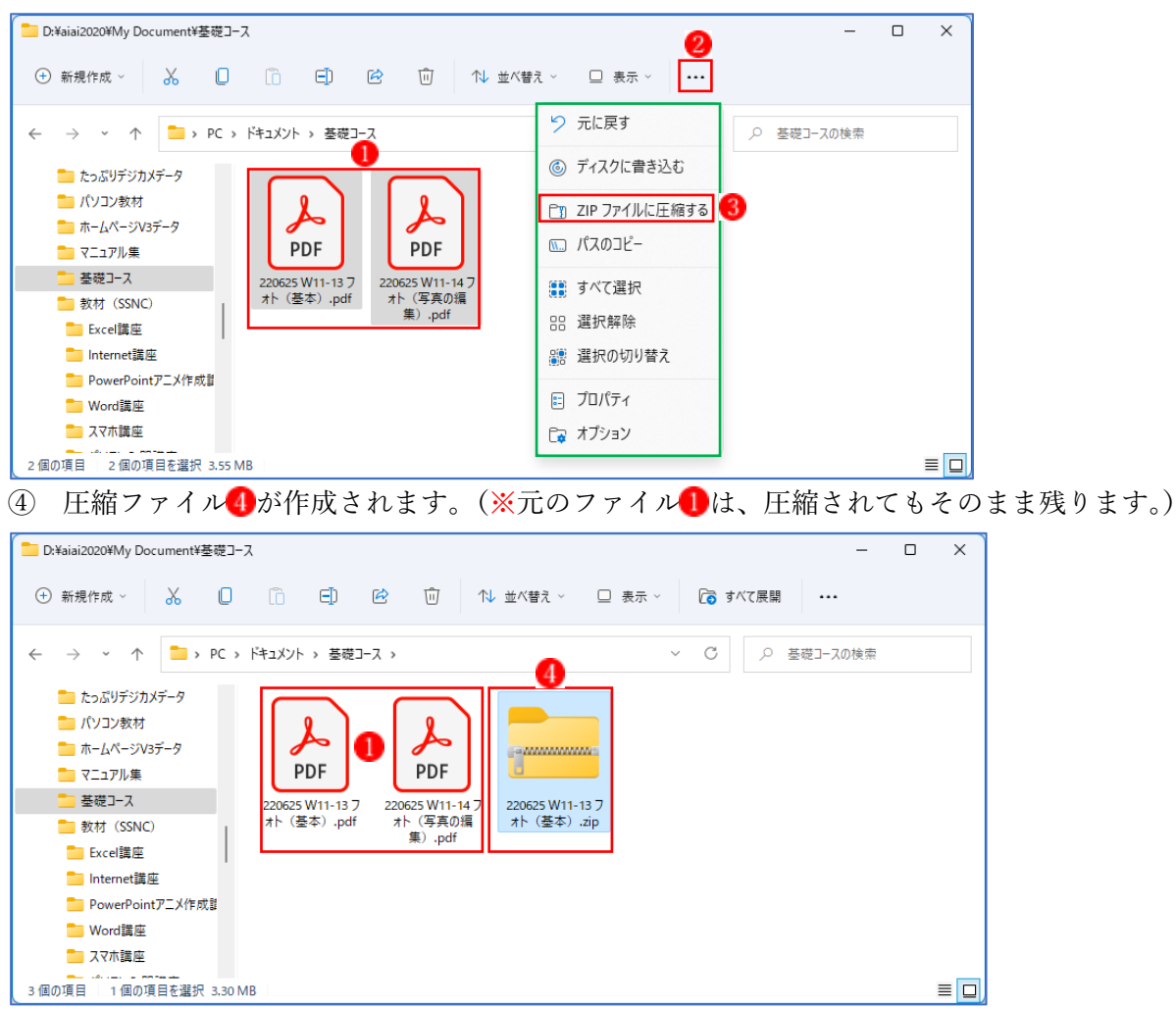

- ⑤ ファイル名は自動的に付されるので、必要に応じて変更します。
- ★ なお、圧縮したいファイルを右クリックして<ZIP ファイルに圧縮する>をクリックしても、 ファイルを圧縮することができます。

次に、複数のファイルを一つのフォルダーにまとめて、それを ZIP ファイルに圧縮してみます。 ① 最初に複数のファイルを一つにまとめるフォルダー■を作成しておきます。

② 複数のファイル2をフォルダーにドラッグ3して格納します。 D: ¥My Document¥基礎コース  $\Box$  $\times$ ⊕新規作成 > 36 □ □ □ □ □ □ □ 12 □ 12 並べ替え > □ 表示 > ファイルをフォルダーに ← → ← ↑ D> PC > ドキュメント > 基礎コー  $\vee$  C Q 基礎コースの検索 ドラッグして格納する。サウンドレコーディング  $\overline{\mathbf{0}$  $- - - - - - - 2$ ■さよなら手書き ■ たっぷりデジカメデータ コパソコン教材 ホームページV3データ サンプル (北海 オンネト-4.jpg 旭岳1.jpg 黄金道路.jpg 黄金岬.jpg 襟裳岬.jpg マニュアル集 谱) ■ 基礎コース 数材 (SSNC) 推祥 ■ 書籍サンプルデータ 小樽運河2.ipg 知床峠.jpg 富田ファーム1.jpg 富田ファーム2.ipg 富田ファーム3.jpg **C** Anticological **Sales Andrews** ■グラフィックス講座 11個の項目 1個の項目を選択  $\equiv \Box$ 3 圧縮したいフォルダー4を選択します。 ④ 「…もっと見る」 タブをクリックします。 ⑤ 「ZIP ファイルに圧縮する」 をクリックします。 n<br>D:¥ My Document¥基礎コース  $\Box$  $\times$ 

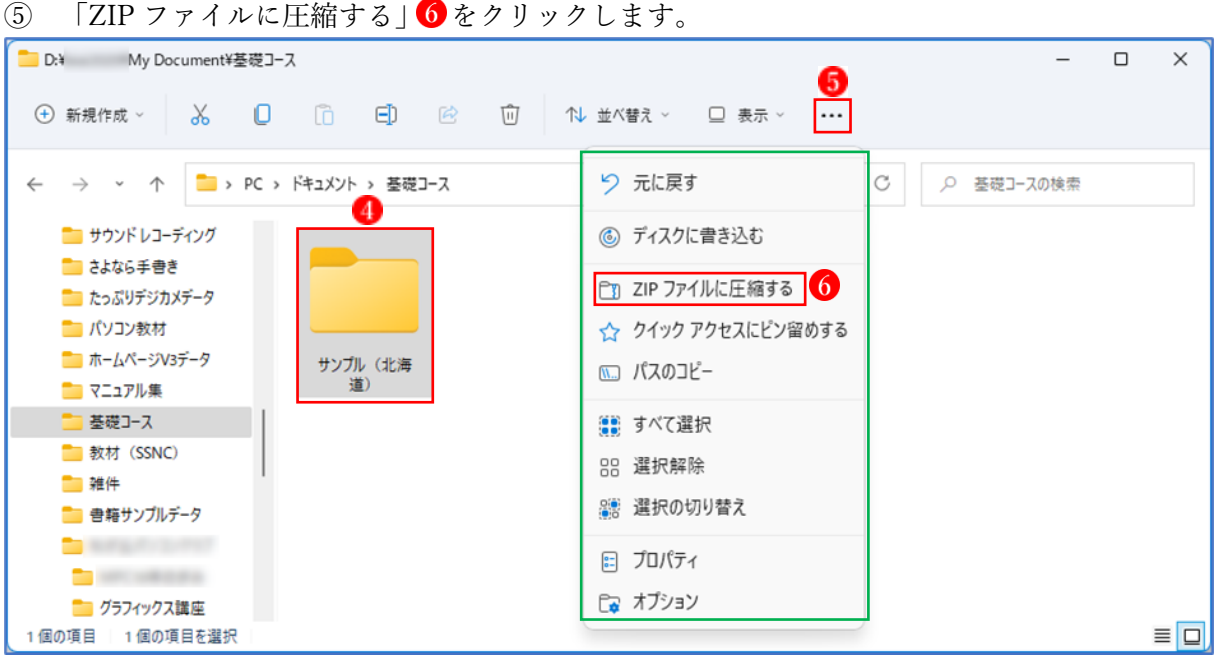

⑥ 元のフォルダー名の付いた ZIP ファイル が作成されます。

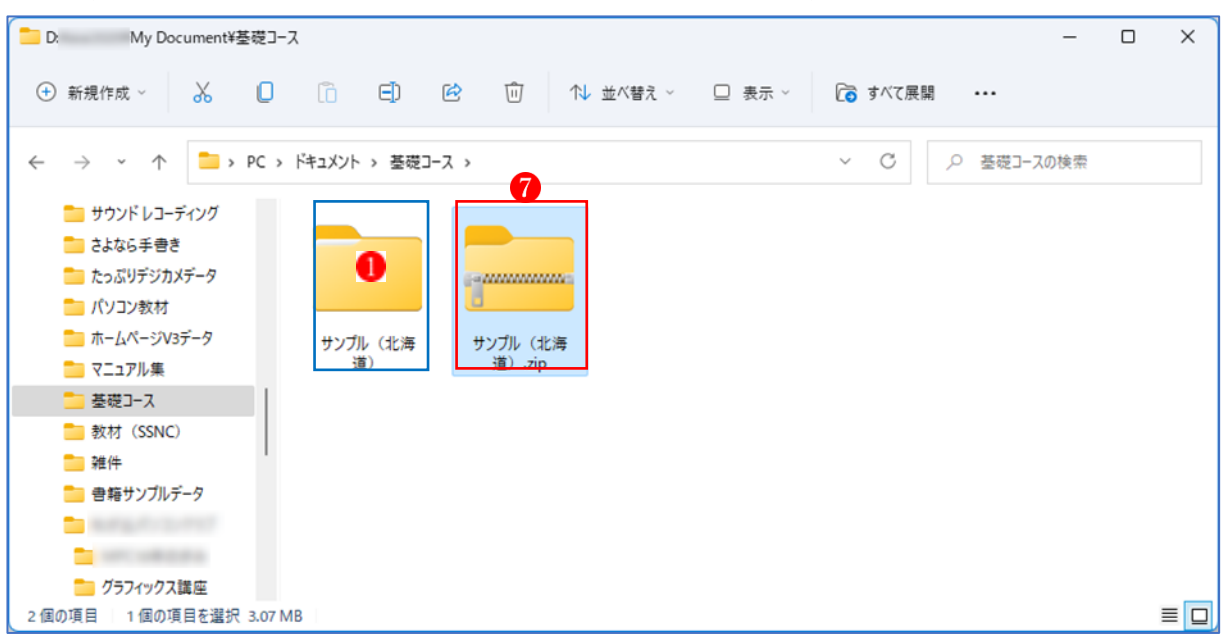

(※元のフォルダー1)は、圧縮されてもそのまま残ります。)

- **★** なお、圧縮したいフォルダーを右クリックして「ZIP ファイルに圧縮する」をクリックして も、フォルダーを圧縮することができます。
- 3 圧縮されたファイルやフォルダーを展開する

圧縮ファイルは、複数のファイルをコンパクトにまとめて便利ですが、そのままでは中に含 まれているファイルを利用できないので、元のファイルやフォルダーに戻す必要があります。 圧縮ファイルを元のファイルやフォルダーに戻すことを「展開」または「解凍」と言います。

## 【状況設定 1】

- ・Yahoo!メールで受信した添付ファイル(※複数の PDF ファイルを格納した ZIP ファイル) る。)をダウンロードし、ZIP ファイルを解凍して中に含まれているファイルをドキュメントフ ォルダ内の特定のフォルダーに保存したい。
- ① Yahoo!メールで受信したメールの添付ファイルをダウンロードします。 ダウンロードが完了したら、「ファイルを開く」 むクリックします。

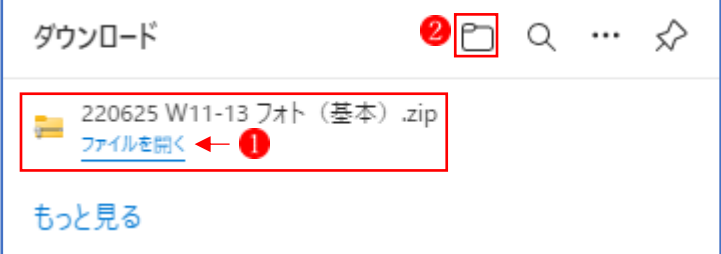

★ 「ダウンロードを開く」2をクリックして、「ダウンロード」フォルダー内にある 1 と同じ 名前の ZIP ファイルをクリックしても OK (※ ● の「ファイルを開く | と同じこと。) です。

- ★ 本例では、添付されてきた「ZIP ファイル」をダウンロードしていますが、Yhoo!メールでは、 単独ファイルが複数個添付されている場合でも、ファイルをダウンロードする際に、「すべて ダウンロード」ボタンか ☆ 21 「すべてダウンロード」のアイコンをクリックすると、す べての単独ファイルが自動的に ZIP ファイル「Attachments 2022 xx xx.zip」に圧縮統合さ れるので、ZIP の添付ファイルをダウンロードするのとほとんど同じ状態になります。
- ② ZIP ファイルに含まれているすべてのファイル が表示されます。

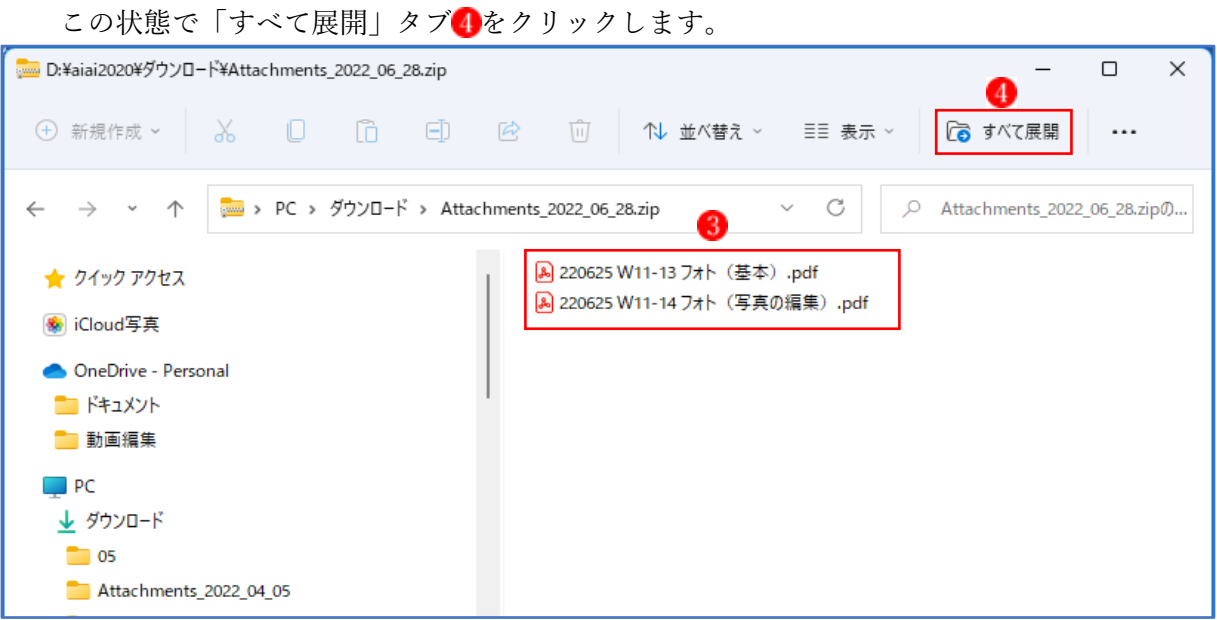

- ★ 上図では、ZIP ファイルに含まれているファイル群が見えますが、見た目は普通のファイル のようであっても、あくまでも圧縮状態なので、展開してから使うようにします。 ファイルの種類(特に画像ファイル)によっては、普通に開けないことがあります。
- ③ 「圧縮(ZIP 形式)フォルダーの展開」というウィンドウが開きます。 「参照」 をクリックします。

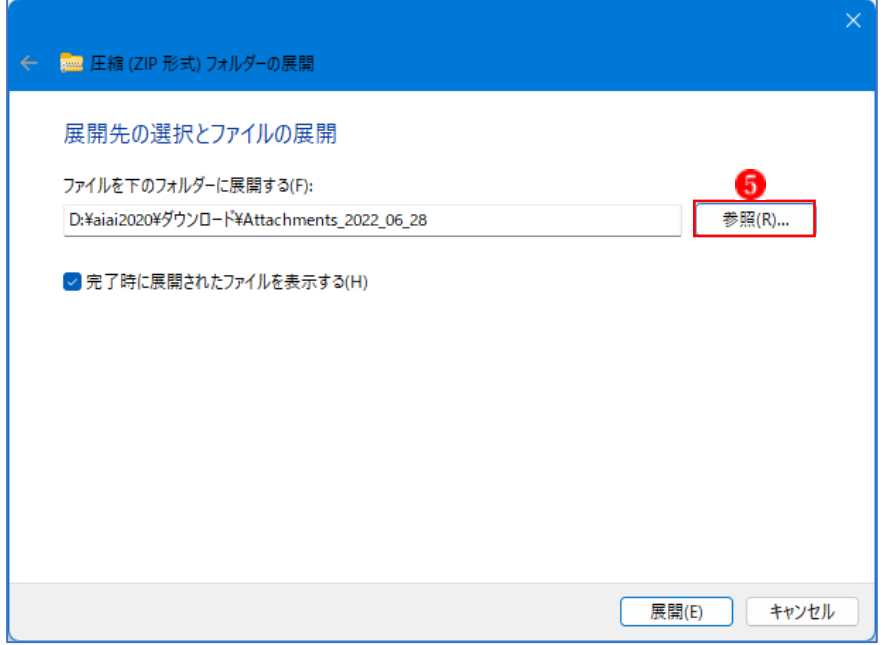

4 展開したファイルを保存するフォルダー6を指定します。 続いて、「展開」ボタン7をクリックします。

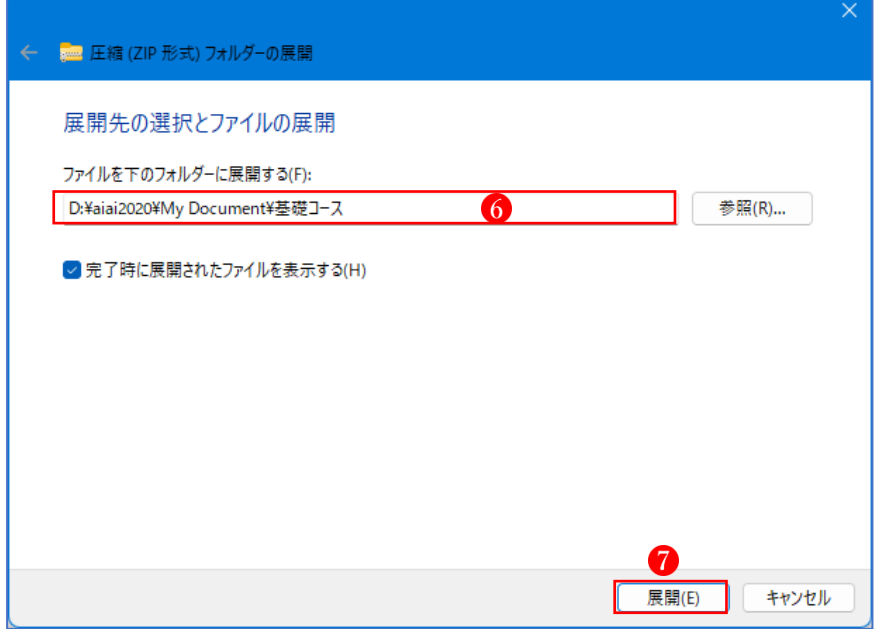

⑤ 上で指定したフォルダー に、ZIP ファイルの中の PDF ファイル が展開(解凍)されて、 保存されました。

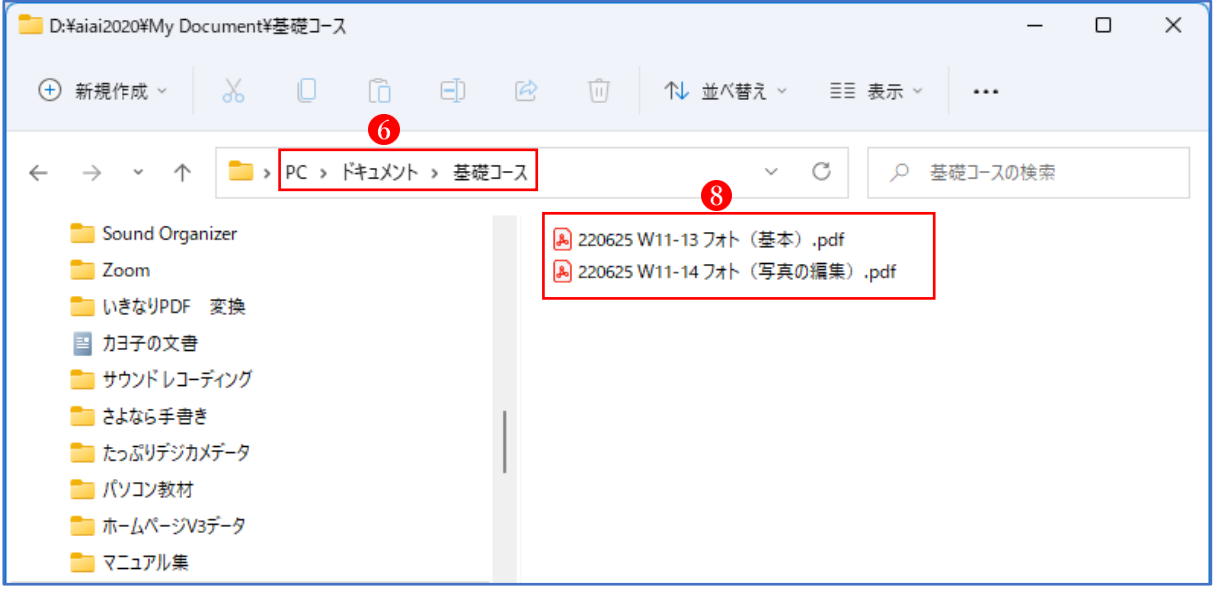

【状況設定2】

・Yahoo!メールで受信した添付ファイル(※複数の画像ファイルを格納したフォルダーを圧縮 した ZIP ファイル)をダウンロードし、ZIP ファイルを解凍して中に含まれているフォルダー をピクチャフォルダーに保存したい。

① Yahoo!メールで受信したメールの添付ファイルをダウンロードします。 ダウンロードが完了したら、「ファイルを開く」●をクリックします。

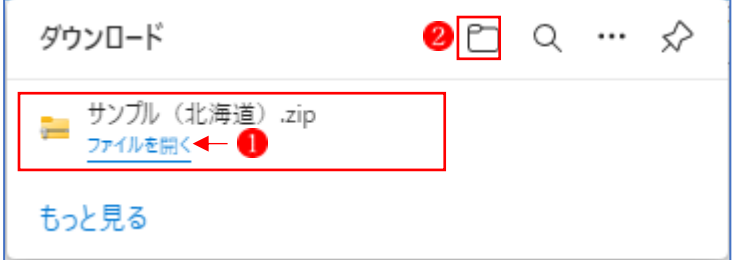

- ★ 「ダウンロードを開く」2をクリックして、「ダウンロード」フォルダー内にある と同じ 名前の ZIP ファイルをクリックしても OK (※ ● の 「ファイルを開く」 と同じこと。) です。
- ② ZIP ファイルに含まれているすべてのファイル が表示されます。 この状態で「すべて展開」タブ4をクリックします。

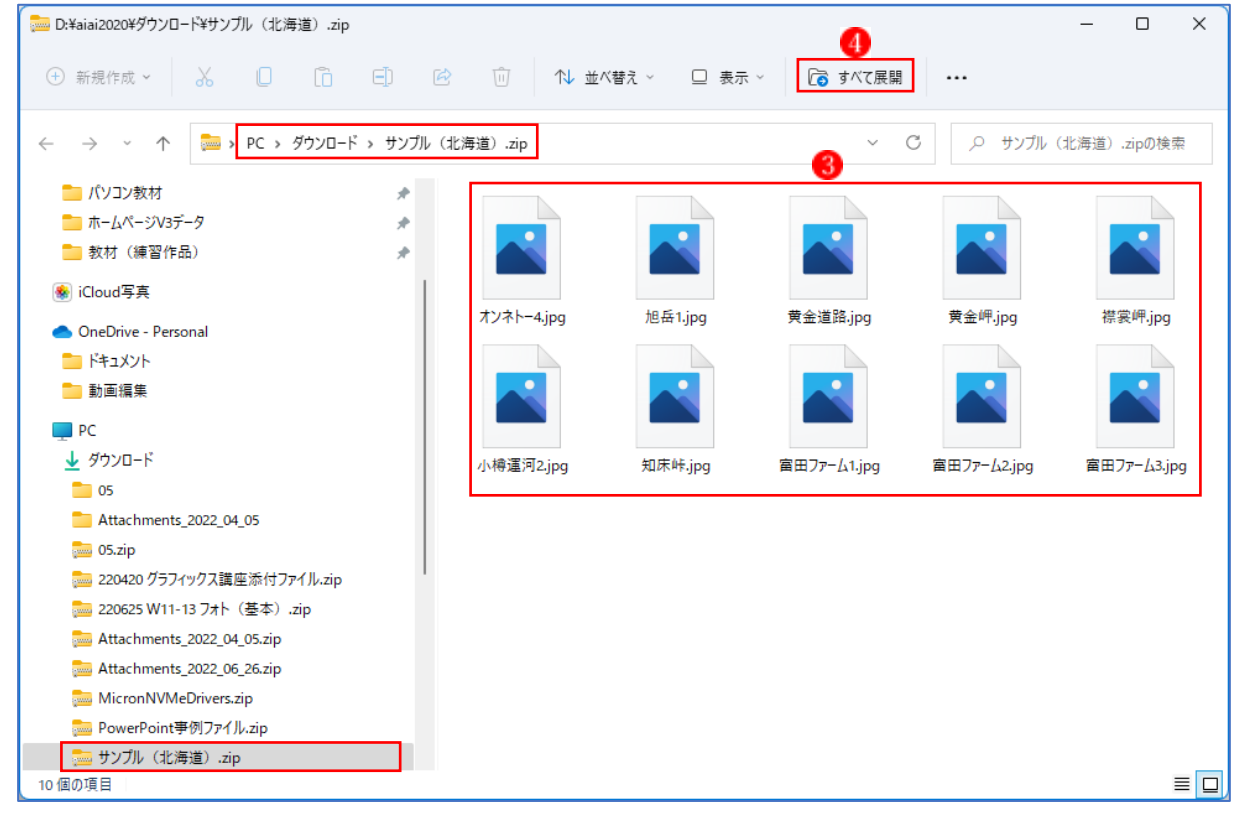

★ 上図では、ZIP ファイルに含まれているファイル群が見えますが、見た目は普通のファイル のようであっても、あくまでも圧縮状態なので、展開してから使うようにします。 特に画像ファイルの場合は、普通に開けないことがあります。

③ 「圧縮(ZIP 形式)フォルダーの展開」というウィンドウが開きます。 「参照」<mark>5</mark>をクリックします。

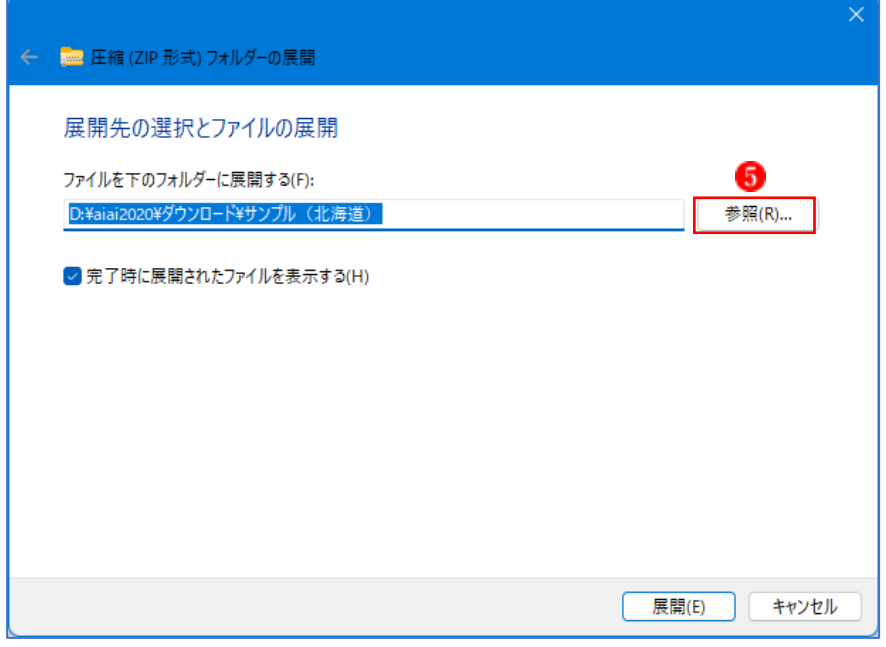

4 展開したファイルを保存するフォルダー6を指定します。 続いて、「展開」ボタンクをクリックします。

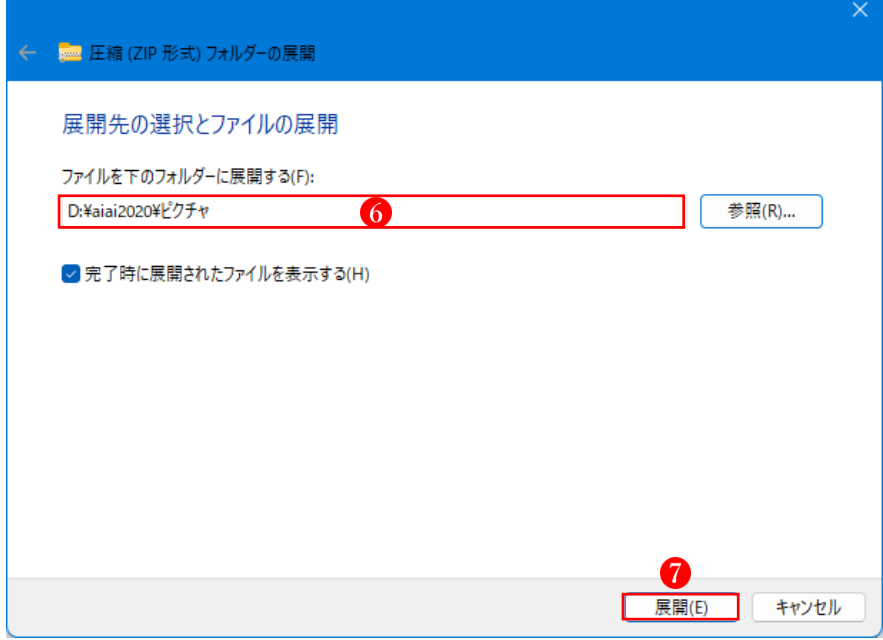

 上で指定したフォルダー に、ZIP ファイルの中のフォルダー が展開(解凍)されて、保 存されました。

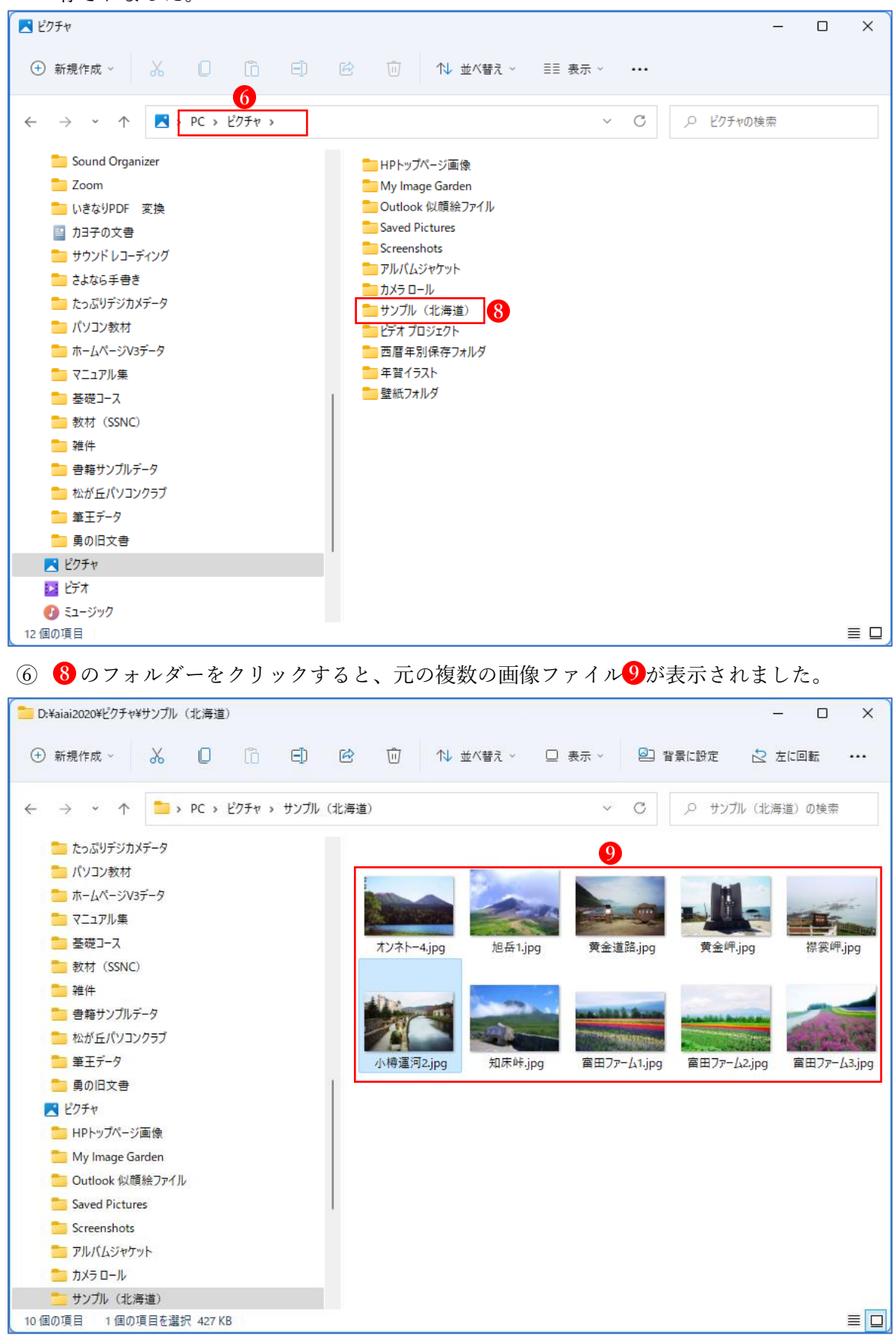